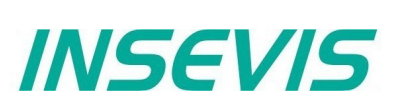

# **Die ersten Schritte mit Ihrer neuen INSEVIS-Steuerung**

Herzlichen Glückwunsch zu Ihrer INSEVIS- Steuerung.

Sie verfügen damit über ein Produkt, welches Ihnen über die bekannten S7-Funktionen hinaus noch viel mehr bietet. Dieser Zusatznutzen erschließt sich leicht mit der kostenlosen INSEVIS-S7-Bibliothek und den Handbüchern unter www.insevis.de. Damit Sie sofort starten und die Steuerung mit WinSPS-S7 V5 verbinden können, helfen Ihnen diese ersten Schritte.

#### **Hinweise zur Sicherheit**

Diese Anweisung beinhaltet Hinweise, die zur ersten Kommunikation mit der INSEVIS-SPS dienen und ersetzt kein Handbuch. Informieren Sie sich vor der weiteren Programmierung im Handbuch über die jeweiligen Sicherheitshinweise über bestimmungsgemäßen Gebrauch, qualifiziertes Personal und Instandhaltung.

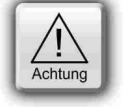

#### **Copyright**

Diese Dokumentation sowie sämtliche gelieferte oder auf den INSEVIS- Webseiten zum Download bereitgehaltene Dokumentation und Software sind urheberrechtlich geschützt. Die Vervielfältigung dieser Dokumentation in irgendeiner Art und Weise ohne ausdrückliche Genehmigung der Firma INSEVIS GmbH ist nicht erlaubt. Die Eigentums- und Urheberrechte an der Dokumentation und Software und jeder der von Ihnen erstellten Kopie bleiben der INSEVIS GmbH vorbehalten.

#### **Marken**

INSEVIS weißt darauf hin, dass die in der Dokumentation verwendeten Markennamen der jeweiligen Firmen wie

- Step<sup>®</sup>, Simatic® und andere als eingetragene Warenzeichen der Siemens AG.
- CANopen® und andere als eingetragene Warenzeichen der CAN in Automation eG

und weitere eingetragene Warenzeichen den jeweiligen Inhabern gehören und als solche dem allgemeinen markenrechtlichen Schutz unterliegen.

#### **Haftungsausschluss**

Alle technischen Angaben in dieser Dokumentation wurden von der INSEVIS GmbH mit größter Sorgfalt erstellt. Dennoch können Fehler nicht ganz ausgeschlossen werden, so dass INSEVIS keine Gewähr für die vollständige Richtigkeit übernimmt. Die Dokumentation wird regelmäßig überprüft, nötige Korrekturen werden in nachfolgenden Revisionen berücksichtigt.

## **Schritt 1: IP-Adresse in WinSPS-S7 V5 einstellen**

Die Verbindung zu WinSPS-S7 V5 erfolgt über Ethernet TCP/IP. Dabei verfügt die SPS über eine eigene IP-Adresse.

#### **Schritt 1.1: Verbindung zu WinSPS-S7 V5 herstellen**

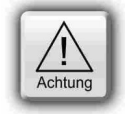

Die INSEVIS- SPSen werden mit **IP-Adresse 192.168.80.50** ausgeliefert. **Ändern** Sie die IP-Adresse der SPS, **bevor** Sie die Kommunikation einrichten.

#### **Benötigtes Zubehör**

 $\rightarrow$  Netzteil mit 24V DC (11 V ... 30V DC),  $\rightarrow$  WinSPS-S7 V5 → Ethernet-Patchkabel oder Crossover-Patchkabel

#### **Vorgehensweise**

 $\rightarrow$  PC mit Patchkabel mit SPS verbinden

- $\rightarrow$  SPS Power on
- → WinSPS-S7 V5 starten

 $\rightarrow$  Projektmappe und Projekt öffnen

#### **Ziel einstellen:**

 $\rightarrow$  Das Ziel "TCP/IP-Direkt" in der Zielauswahl selektieren. → Bei mehreren Netzwerkadaptern im PC, die zu verwendende Netzwerkkarte über den Menüpunkt "Extras->Netzwerkkarte auswählen" einstellen.

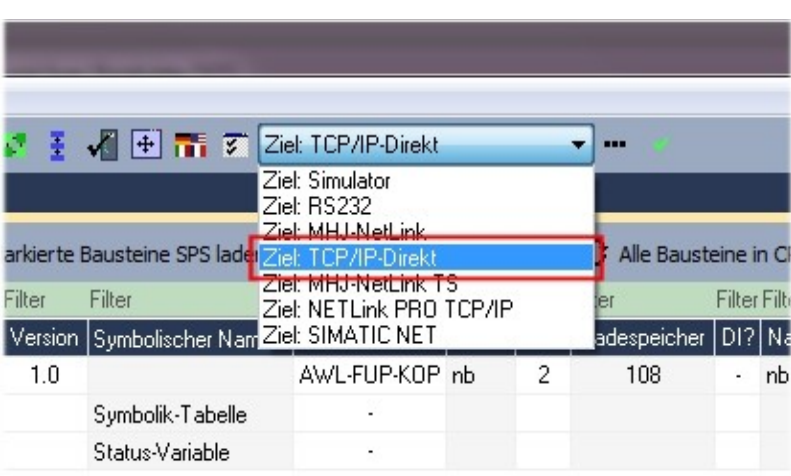

# **INSEVIS**

# **Die ersten Schritte mit Ihrer neuen INSEVIS-Steuerung**

## **Schritt 1.2: Auswahl der Steuerung in WinSPS-S7 V5**

#### Bei eingestelltem Ziel TCP/IP-Direkt den Menüpunkt "Extras->Eigenschaften von Ziel TCP/IP" selektieren:

→ Auf dem Dialog "Ethernet-Daten" den Button "Erreichbare Teilnehmer" auswählen.

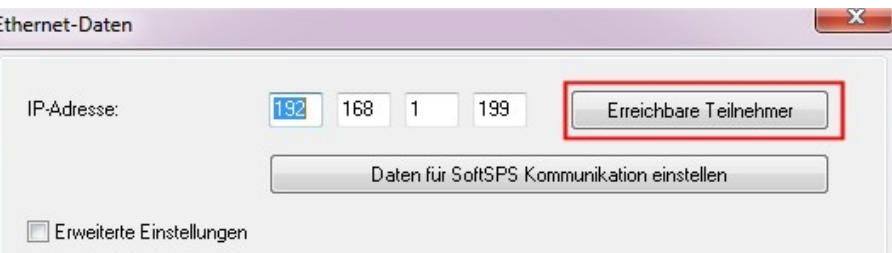

→ Auf dem erscheinenden Dialog "Erreichbare Teilnehmer über Ethernet" den Button "Teilnehmer ermitteln" betätigen.  $\mathbf{x}$ 

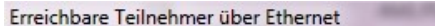

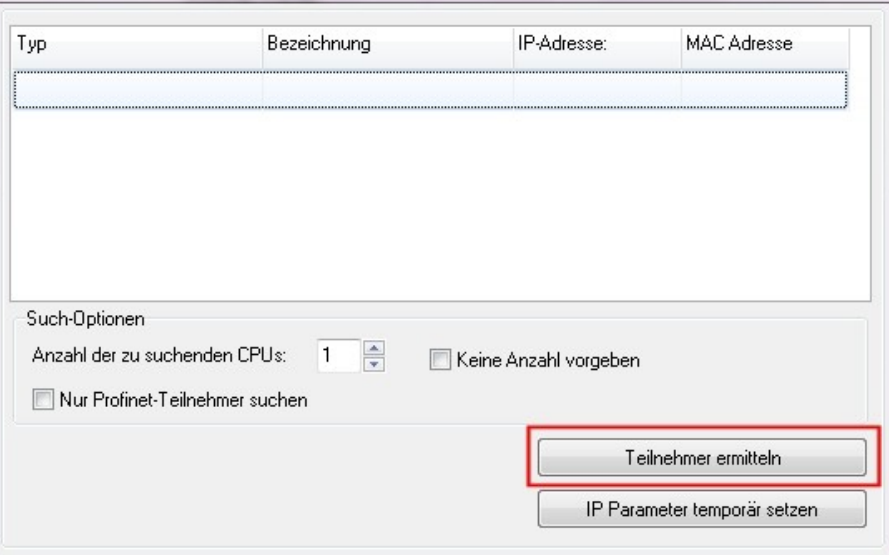

→ Nach einigen Sekunden erscheint z.B. die **INSEVIS PC57x** in der Liste. Diese markieren und den Button "IP Parameter temporär setzen" auslösen.

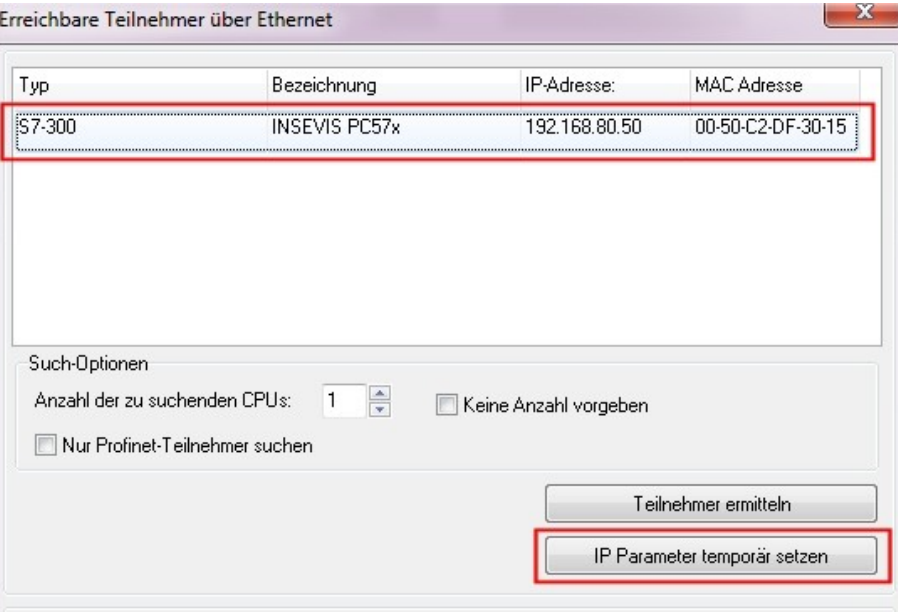

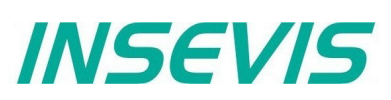

## **Die ersten Schritte mit Ihrer neuen INSEVIS-Steuerung**

### **Schritt 1.3: Ändern der IP-Adresse**

#### **IP-Adresse ändern**

→ Auf dem Dialog "IP-Parameter" die gewünschten IP-Daten für die CPU eingeben und diese mit "Parameter schreiben" bestätigen.

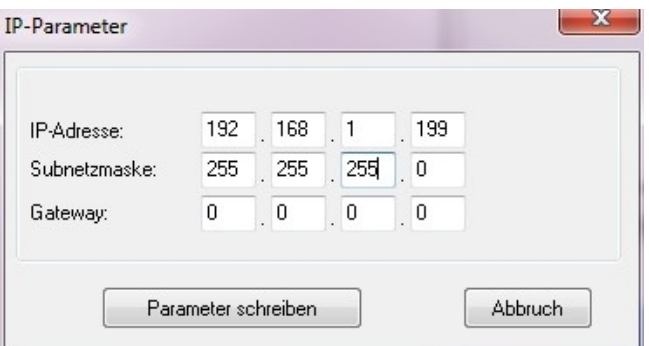

Danach werden die IP-Daten in die SPS geschrieben und eine neue Suche angestoßen. Im Beispiel wird die CPU mit den neuen IP-Daten gefunden.

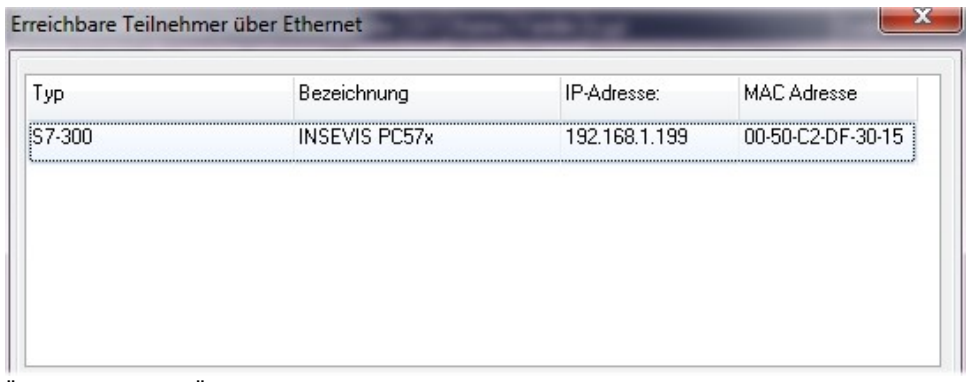

Über den Button "Übernehmen" werden die IP-Daten der CPU übernommen und in dem Dialog "Ethernet-Daten" voreingestellt.

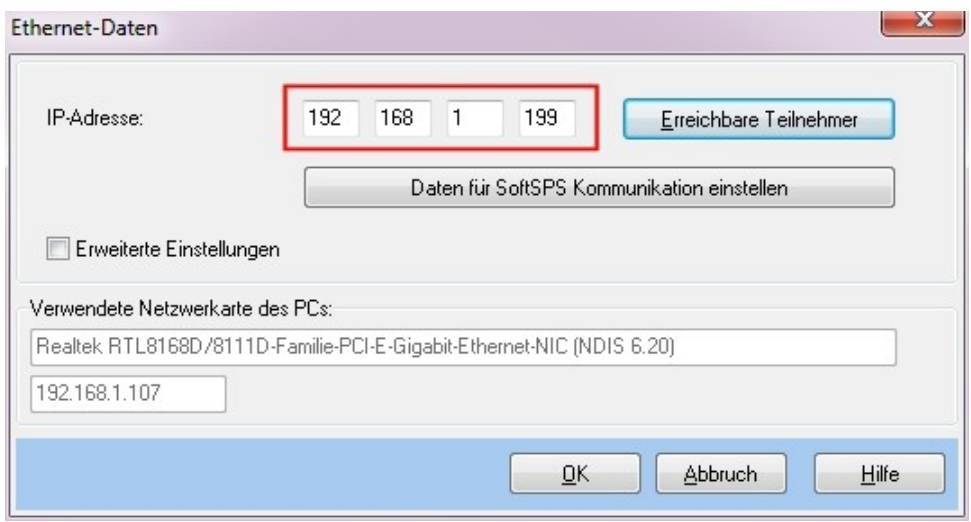

Auch dieser Dialog wird über OK bestätigt.

**Nun können die CPU Zugriffe wie z.B. Baugruppenzustand, übertragen von Bausteinen usw. ausgeführt werden.**

#### **Hinweise:**

Bei den ersten Lieferungen an Neukunden ist ein S7-Programm mit Visualisierung aufgespielt, mit dem Sie am Touch die IP-Adresse des Gerätes einstellen können.

**Mögliche Probleme:** Ihre Firewall verhindert die Verbindungsaufnahme → Bitte Firewall(s) rekonfigurieren

IP-Adresse des PC und der SPS müssen in einem gemeinsamen Netz ein (im Beispiel 192.168.**1**.xxx) → Mit dem Kommandozeilenbefehl "ipconfig" können Sie die aktuelle IP-Konfiguration Ihres PC's abfragen.

# INSEVIS

# **Die ersten Schritte mit Ihrer neuen INSEVIS-Steuerung**

### **Zusatzinfo 1: Import der INSEVIS-Zusatzbausteine in WinSPS-S7 V5**

In den Handbüchern (Kapitel "Systemfunktionen") sind alle OBs, SFBs und SFCs aufgeführt, die kompatibel zu STEP**®**7 von Siemens sind und zur Verfügung stehen sowie alle zusätzlichen Bausteine von INSEVIS. Jeder INSEVIS- Baustein ist genau in den Kapiteln der Handbücher beschrieben.

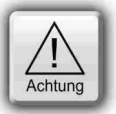

Die INSEVIS- Bausteine stehen als **S7-Bibliothek** im Internet unter www.insevis.de/de/service zum freien Download bereit. Es wird immer die aktuellste mit den meisten Funktionen bereitgehalten, die auch das aktuellste Betriebssystem der INSEVIS- Steuerung erfordert. (z.B. Insevis\_S7-library\_from\_2\_0\_19.zip - funktioniert ab Betriebssystem 2.0.19 und höher).

Mit den nachfolgenden Schritten, werden die INSEVIS Bausteine installiert.

#### **Installation der INSEVIS-S7-Bibliothek in WinSPS-S7 V5 (V5.030 oder neuer):**

- 1) WinSPS-S7 V5 starten und eine Projektmappe sowie ein Projekt öffnen.
- 2) Den Menüpunkt "Extras->Sonstiges->Programmfunktionen freischalten" auslösen.
- 3) Im erscheinenden Dialog "INSEVIS" eintragen und den Dialog bestätigen.
- 4) Den Anweisungen auf dem Bildschirm folgen.
- 5) WinSPS-S7 V5 beenden und neu starten
- 6) Nun können die SFCs und SFBs direkt in den Bausteinen verwendet werden.

**Wichtiger Hinweis:** Wenn ein Servicepack von WinSPS-S7 installiert wird, müssen diese Schritte erneut durchgeführt werden.

#### Zusatzinfo 2: Benutzung der Konfigurationssoftware "ConfigStage"

Mit diesem Tool konfigurieren Sie die INSEVIS-CPU, die Kommunikationseinstellungen, die Adressierung und Wertebereiche der Onboard- und dezentraler INSEVIS- Peripherie sowie die Parametrierung von CANopen® -Slaves (Antriebe, Peripherie, etc.). Die Konfiguration wird per Ethernet in die INSEVIS-SPS geladen. Andere Konfigurationen erfolgen in WinSPS-S7 V5, wie z.B. Profibus und werden von dort in die SPS geladen.

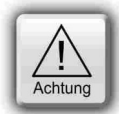

**Hinweis:** Die Konfiguration im CPU kann entweder in WinSPS-S7 V5 oder in der ConfigStage vorgenommen werden. Beim Download überschreibt WinSPS-S7 V5 alle anderen SDBs mit. Bitte **ZUERST** Profibus und evtl. CPU in WinSPS-S7 V5 konfigurieren und in die SPS downloaden, dann Ethernet, RS232/485, Modbus, CAN und (de-)zentrale Peripherie und evtl. alternativ die CPU mit der ConfigStage konfigurieren und **DANACH** downloaden. Dieser Download überschreibt nur die betreffenden SDBs und erhält die Profibus-Konfiguration.

## Zusatzinfo 3: Visualisierung mit der Visualisierungssoftware "VisuStage"

Die ersten S7-Panel-SPSen werden mit einem S7-Programm und einer Visualisierung ausgeliefert, die eine Auswahl der Visualisierungsfunktionen der "VisuStage" zeigt.

Diese Visualisierung ist im Handbuch beschrieben und steht als Projekt zum Download im Internet unter www.insevis.de/de/service zur Verfügung.

Zusätzlich ist noch ein S7-Programm aufgespielt, welches den Baustein zur IP-Adressänderung enthält. Damit können Sie auch **OHNE** WinSPS-S7 V5 die IP-Adresse der INSEVIS Panel-SPS ändern (Menü → Set).

**INSEVIS arbeitet an einer permanenten Verbesserung, auch im Service, daher eine Bitte an Sie:**

#### **Helfen Sie uns, noch besser zu werden, und geben Sie ein kurze Rückmeldung Ihrer ersten Erfahrung an info@insevis.de oder rufen Sie direkt an: +49 (0) 9131-691-440. Wir freuen uns auf Ihren Kontakt.**

- Haben Ihnen unsere ersten Informationen für einen erfolgreichen Start ausgereicht?
- Haben Sie etwas vermisst (Wenn ja, was genau)?
- Würden Sie uns eine Verbesserung empfehlen (Wenn ja, welche)?

**Vielen Dank!**

Ihr INSEVIS- Team aus Erlangen